# ALTA, MODIFICACIÓN Y BAJA DE ORGANIZACIONES SINDICALES DE LOS TRABAJADORES

## ALTA DE TRABAJADOR

**1** Ingresamos a SUNAT Operaciones en línea SOL/Mis Trámites y Consultas y registramos las credenciales de acceso.

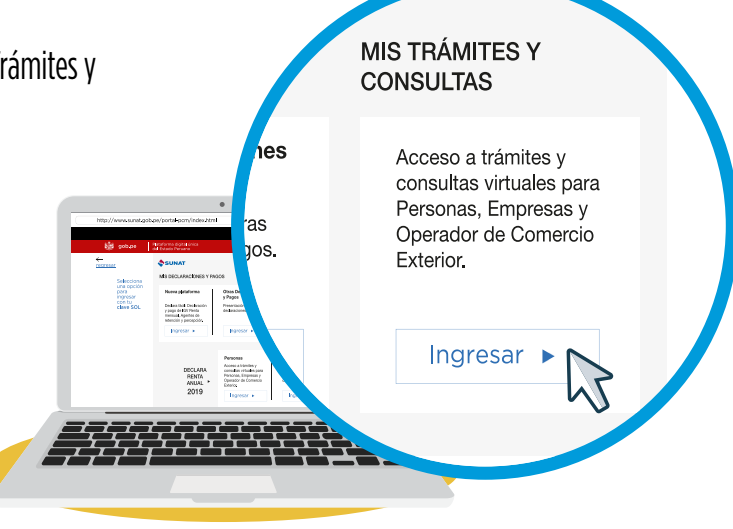

**2** Accedemos a la opción Empresas/Mi RUC y Otros Registros/ T-Registro/ Registro de Trabajadores.../ Registro Individual.

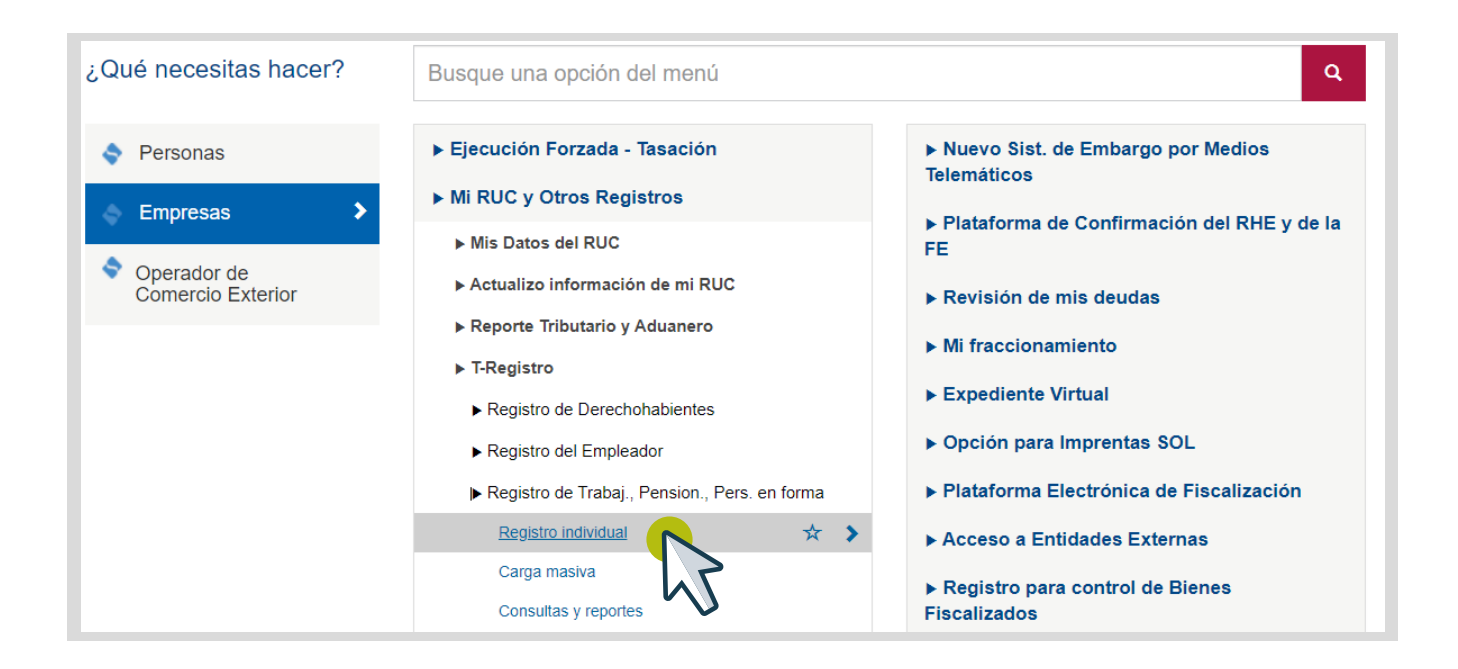

Buscamos a la persona en la opción de "Búsqueda de Persona" para poder vincularla como trabajador. Luego hacer clic en grabar. **3**

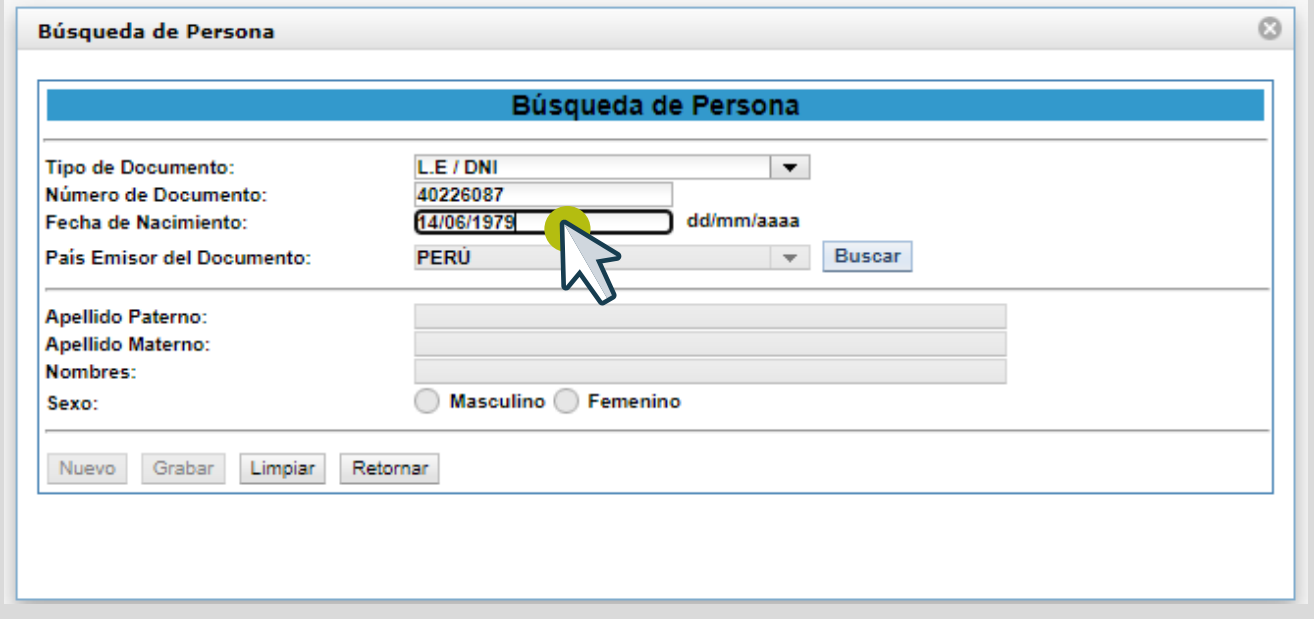

Registramos los datos del alta del trabajador, entre ellos los datos del sindicato (Nivel de Organización Sindical, Organización Sindical y fecha de afiliación sindical). **4**

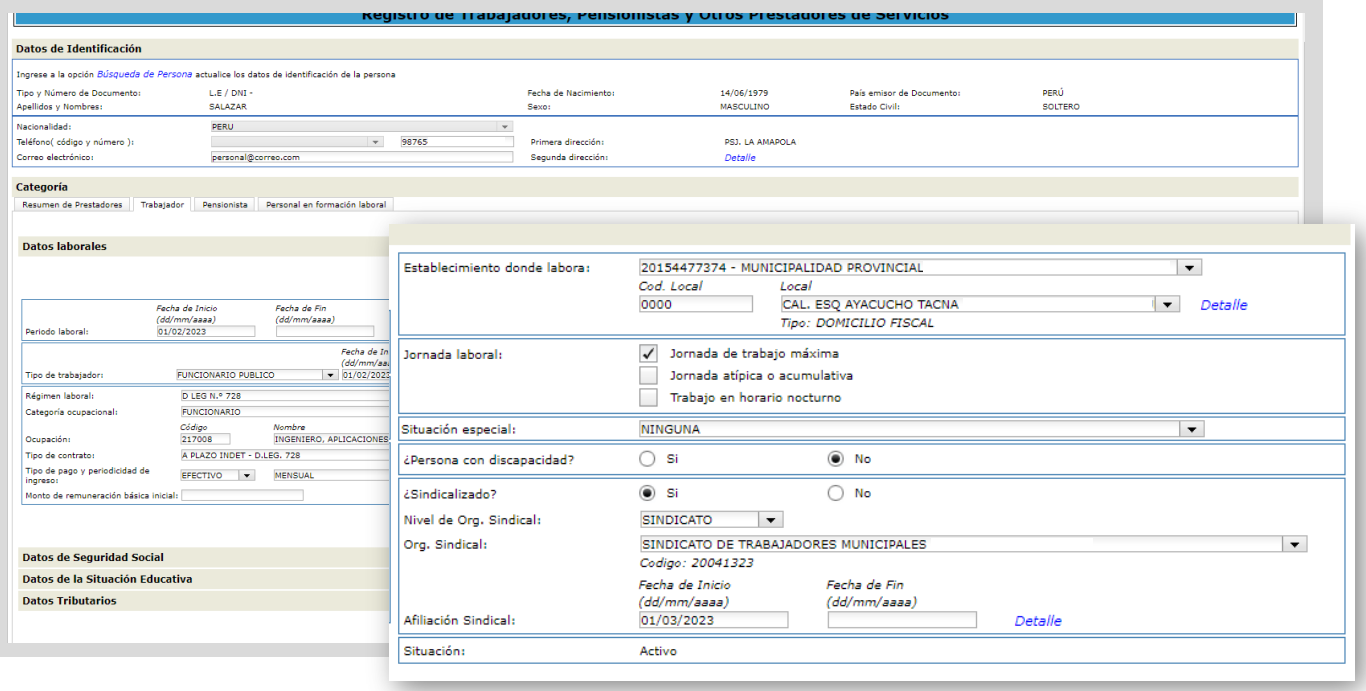

Luego de haber ingresado toda la información del trabajador, hacemos clic en aceptar y luego en grabar. **5**

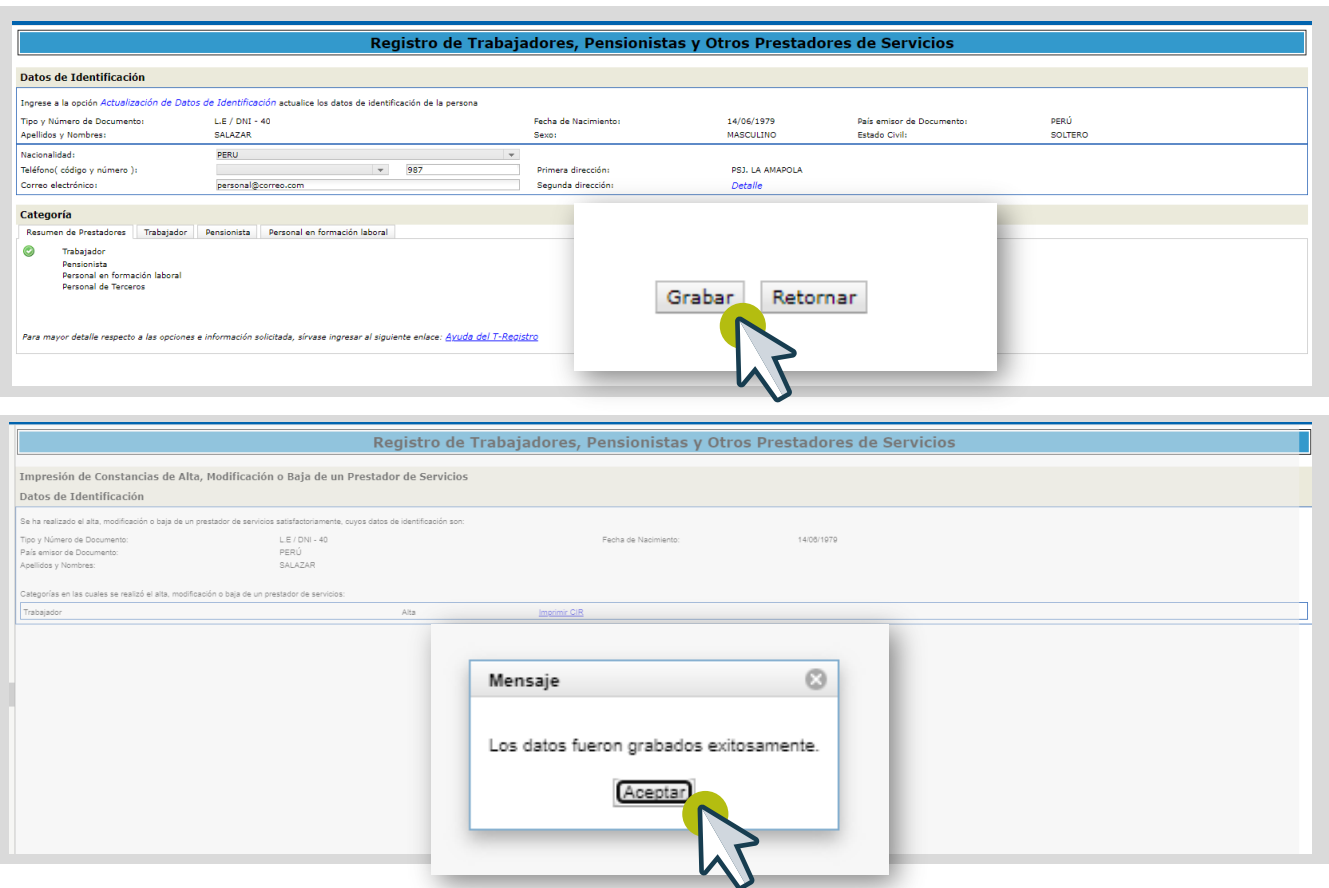

## MODIFICACIÓN DE TRABAJADOR

Accedemos a la opción Empresas/ Mi RUC y Otros Registros/ T-Registro/Registro de Trabajadores.../ Registro Individual, **1** Accedemos a la opción Empresas/ Mi RUC y Otros Reg<br>buscamos al trabajador y hacemos clic en modificar.

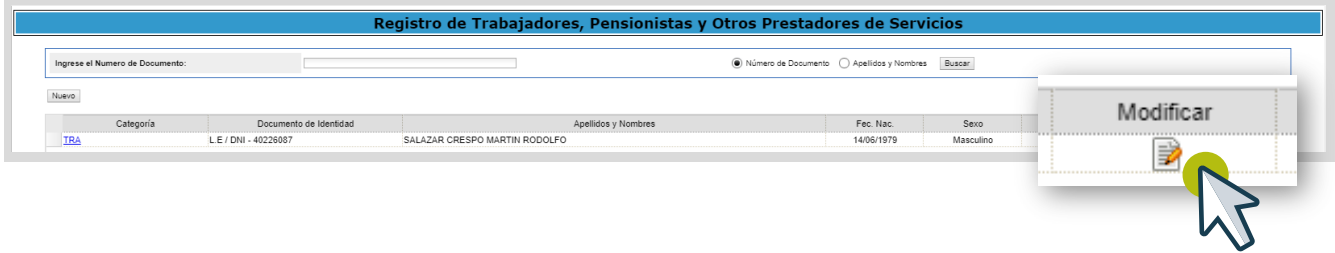

Al mostrar los datos del trabajador, podremos modificar la información sindical. Las modificaciones permitidas son (1) fecha del registro vigente, (2) baja al registro vigente, o (3) nuevo periodo sindical. **2**

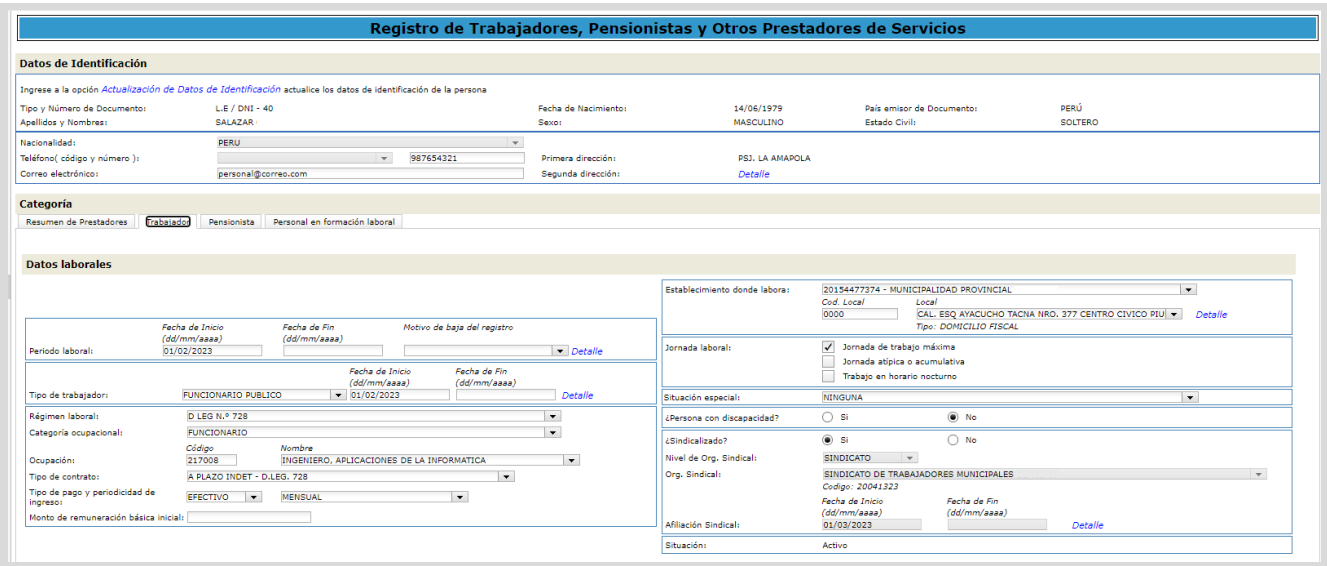

En este ejemplo vamos a agregar un nuevo período por cambio de sindicato. **3**

a) Previamente se debe dar de baja al anterior sindicato.

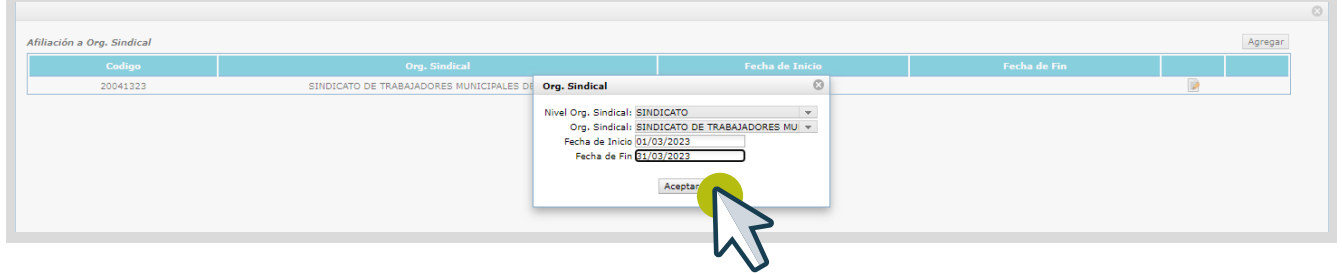

b) Pulsar agregar y colocar la nueva fecha de inicio.

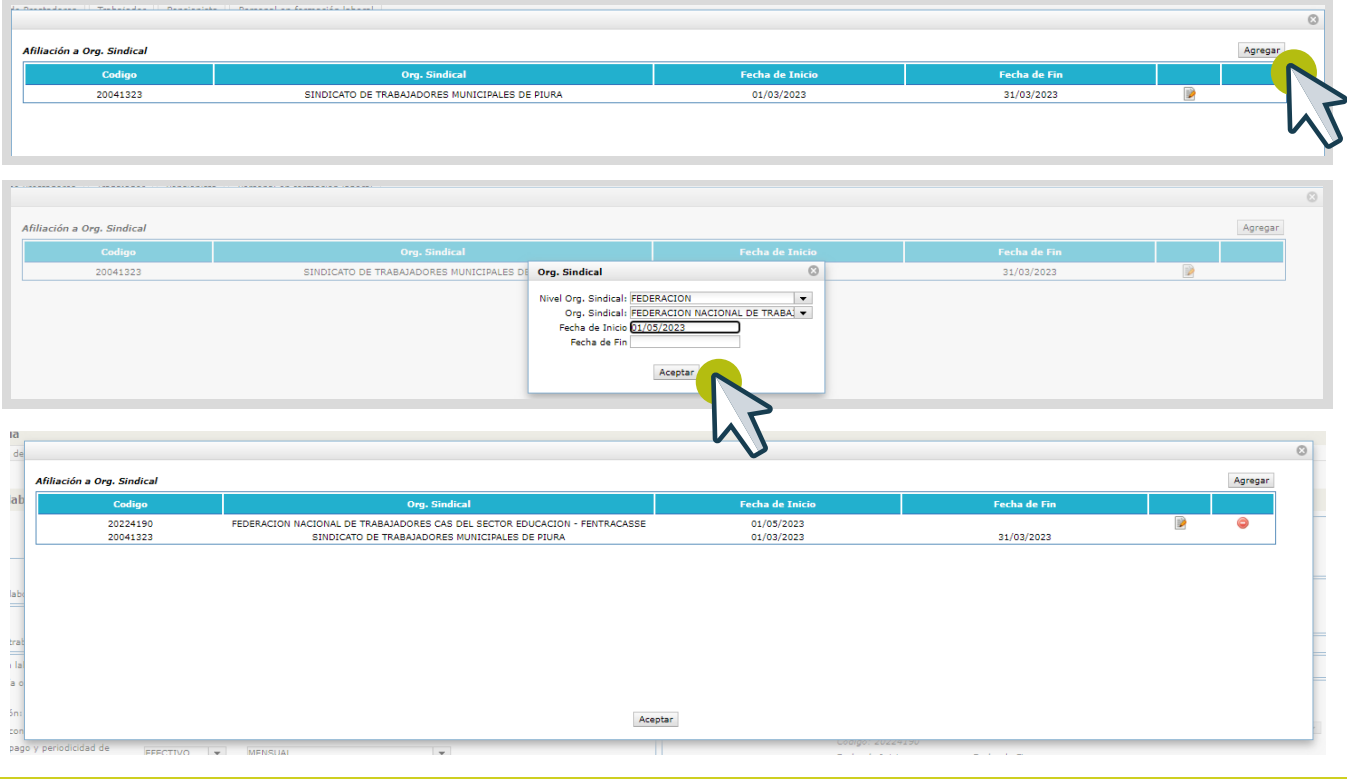

c) Finalmente en el formulario principal se muestra los nuevos datos del sindicato, luego hacemos clic en aceptar y grabar.

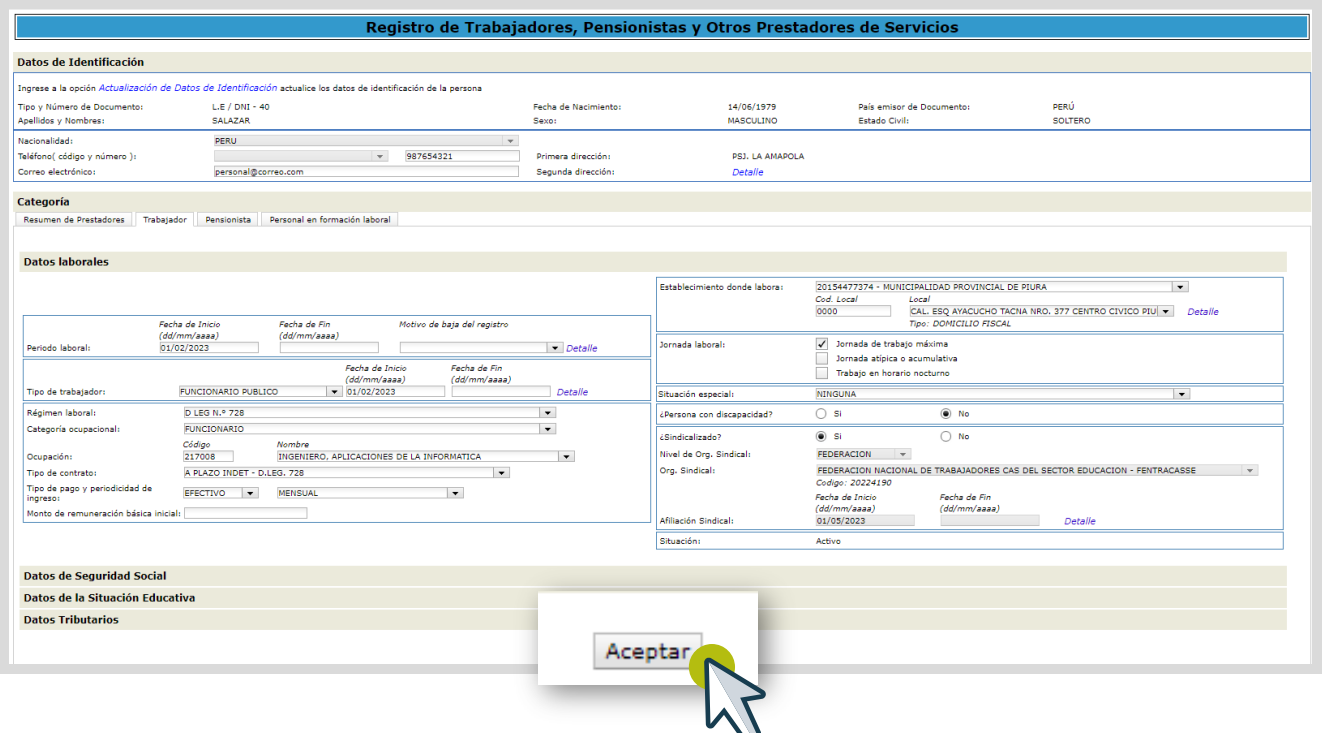

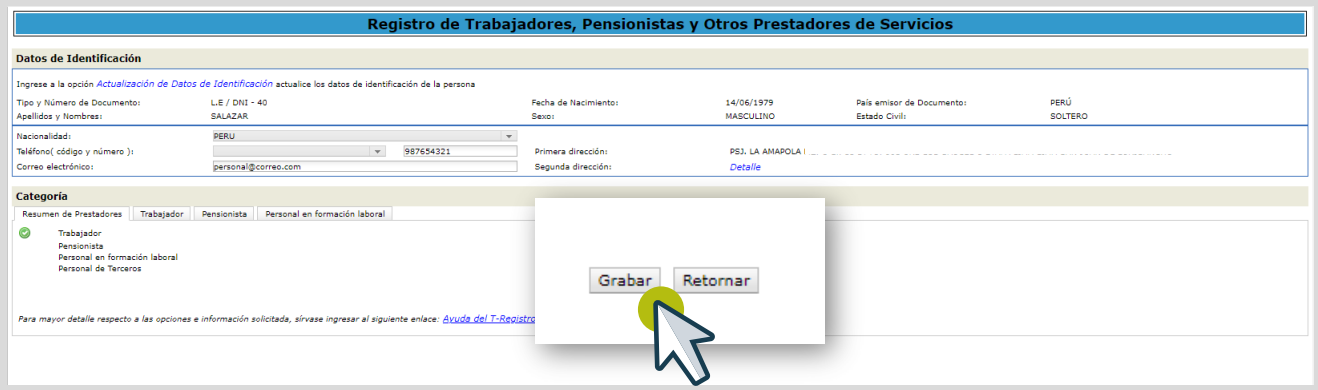

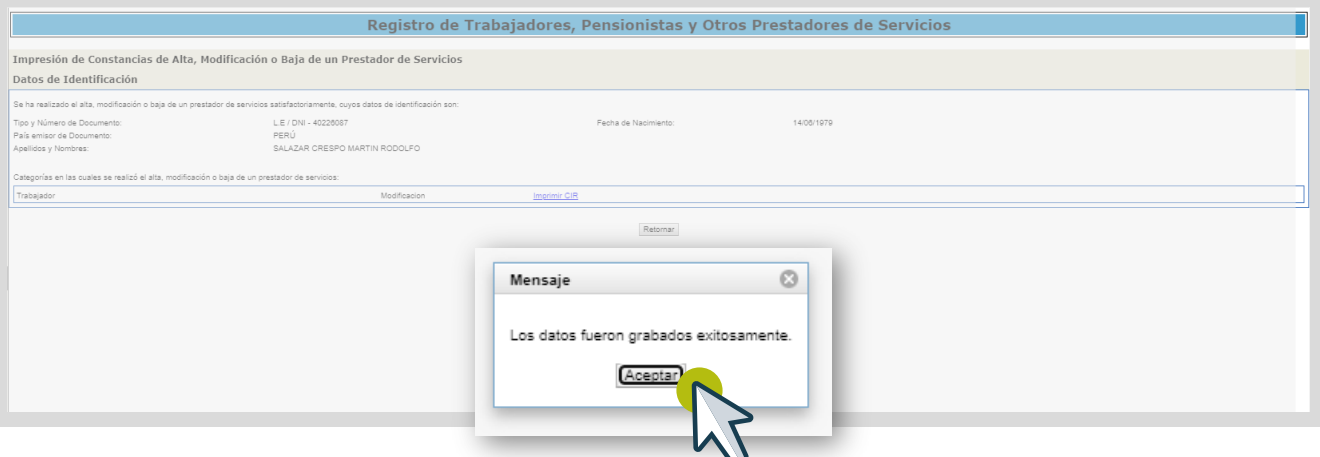

### BAJA DE TRABAJADOR SINDICALIZADO

Accedemos a la opción Empresas/Mi RUC y Otros Registros/T-Registro/Registro de Trabajadores... /Registro Individual y **1** Accedemos a la opción Empresas/Mi RUC y Otros Reg<br>buscamos al trabajador y hacemos clic en modificar.

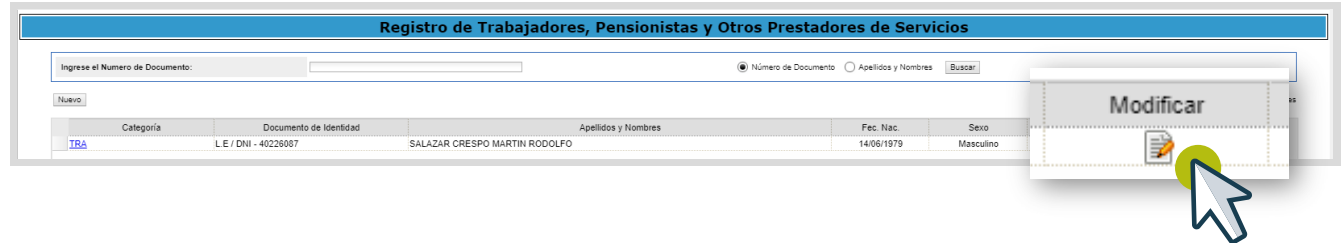

Accedemos a los datos del trabajador y registramos la fecha y motivo de baja de su vínculo laboral, luego hacemos clic en detalle de la afiliación sindical. **2**

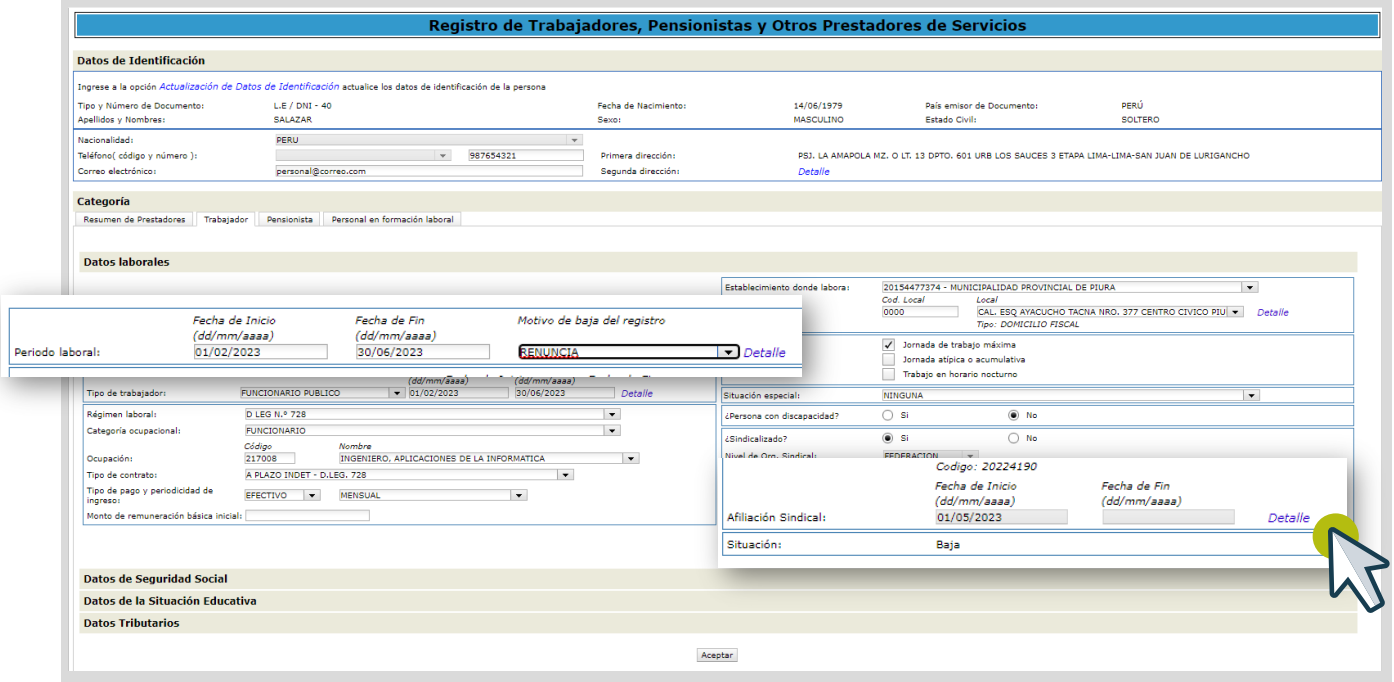

![](_page_5_Picture_5.jpeg)

![](_page_5_Picture_35.jpeg)

Registramos la fecha de fin y hacemos clic en aceptar.

![](_page_6_Picture_16.jpeg)

![](_page_6_Picture_17.jpeg)

#### Luego hacemos clic en aceptar y grabar.

![](_page_6_Picture_18.jpeg)

![](_page_7_Picture_1.jpeg)